# Аттестация педагогических

## работников

#### СХЕМА подачи заявления с использованием РПГУ

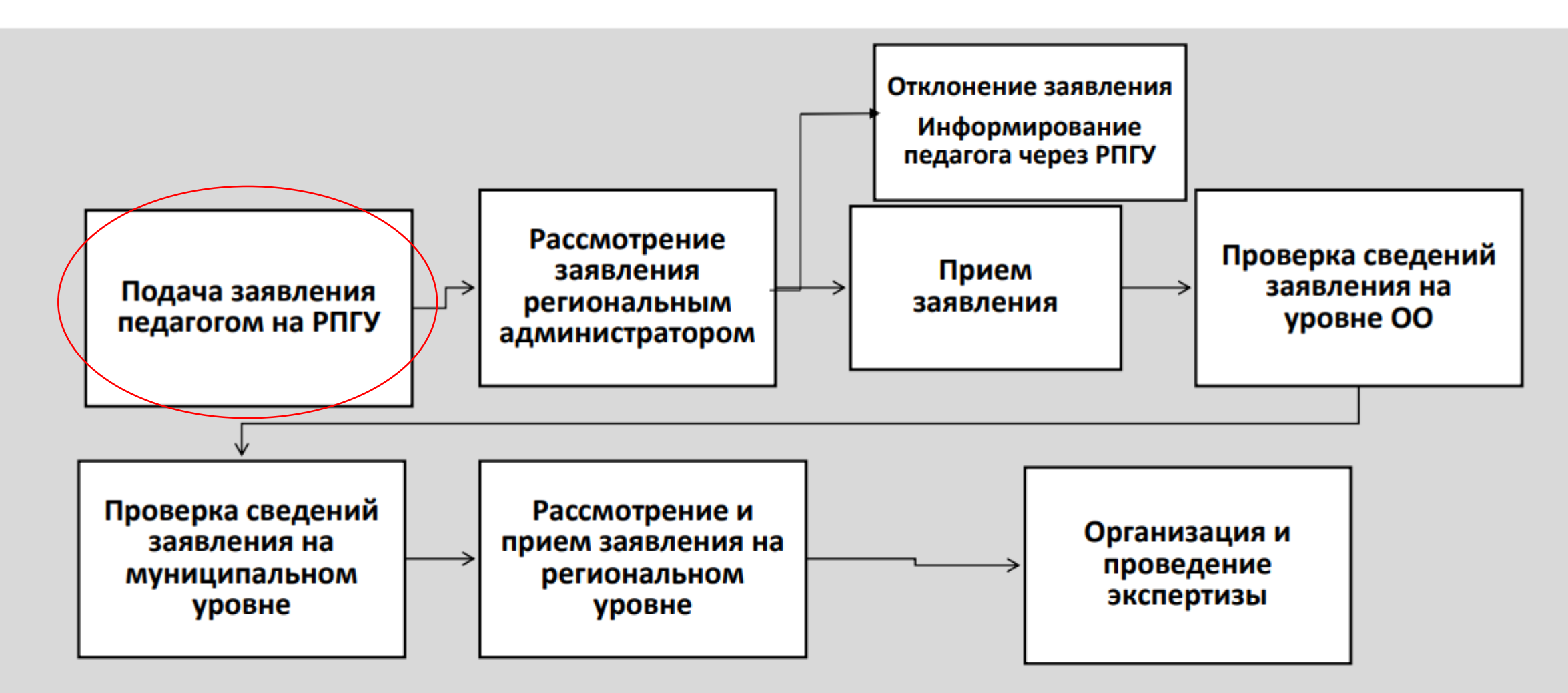

Заявления подаются педагогами в соответствии с графиком прохождения аттестации на первую/высшую квалификационные категории, утвержденным

#### График прохождения аттестации

на первую/высшую квалификационные категории в 2023/2024 учебном году

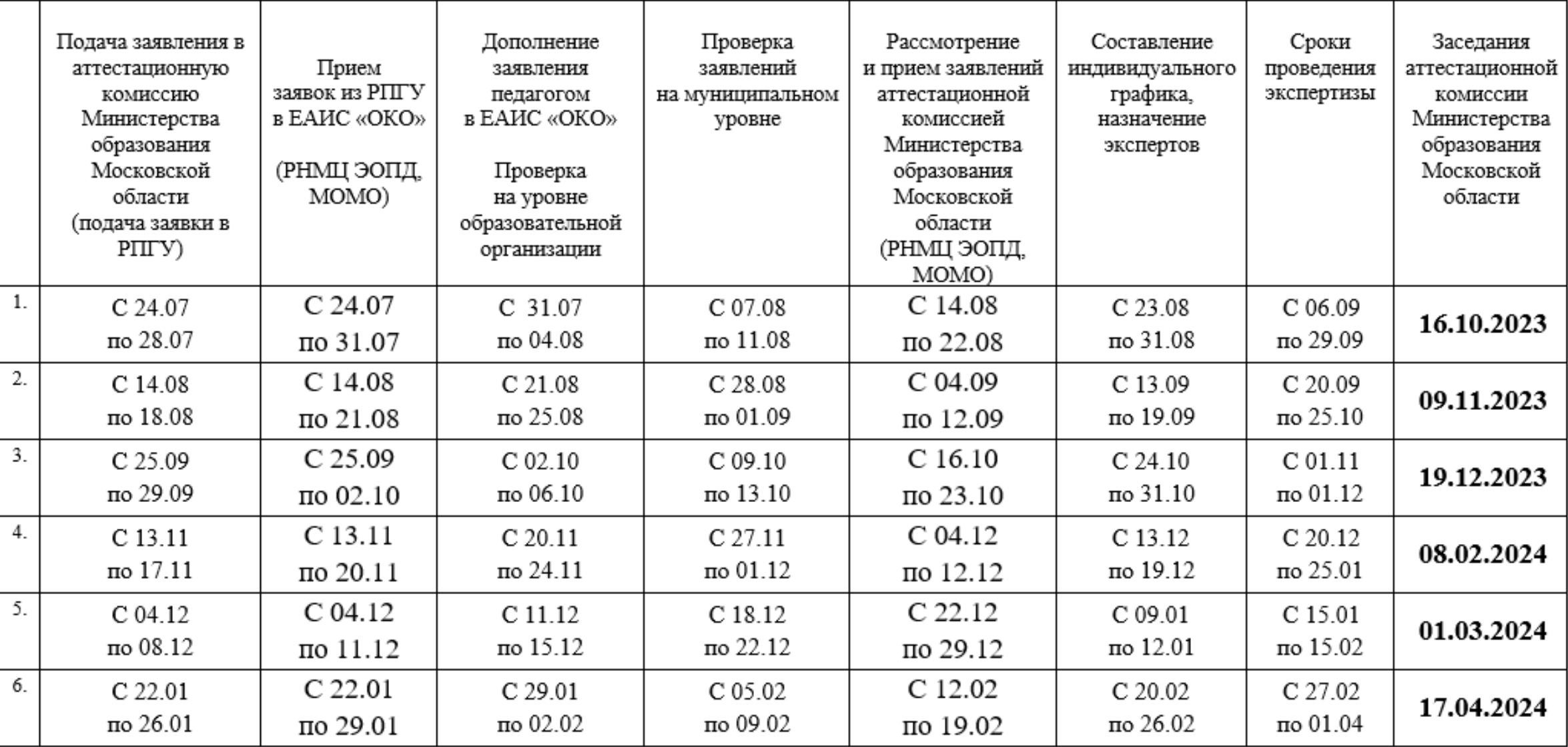

## Шаг I

Для подачи заявления на предоставление услуги необходимо перейти на региональный портал государственных и<br>муниципальных услуг (РПГУ): https://uslugi.mosreg.ru

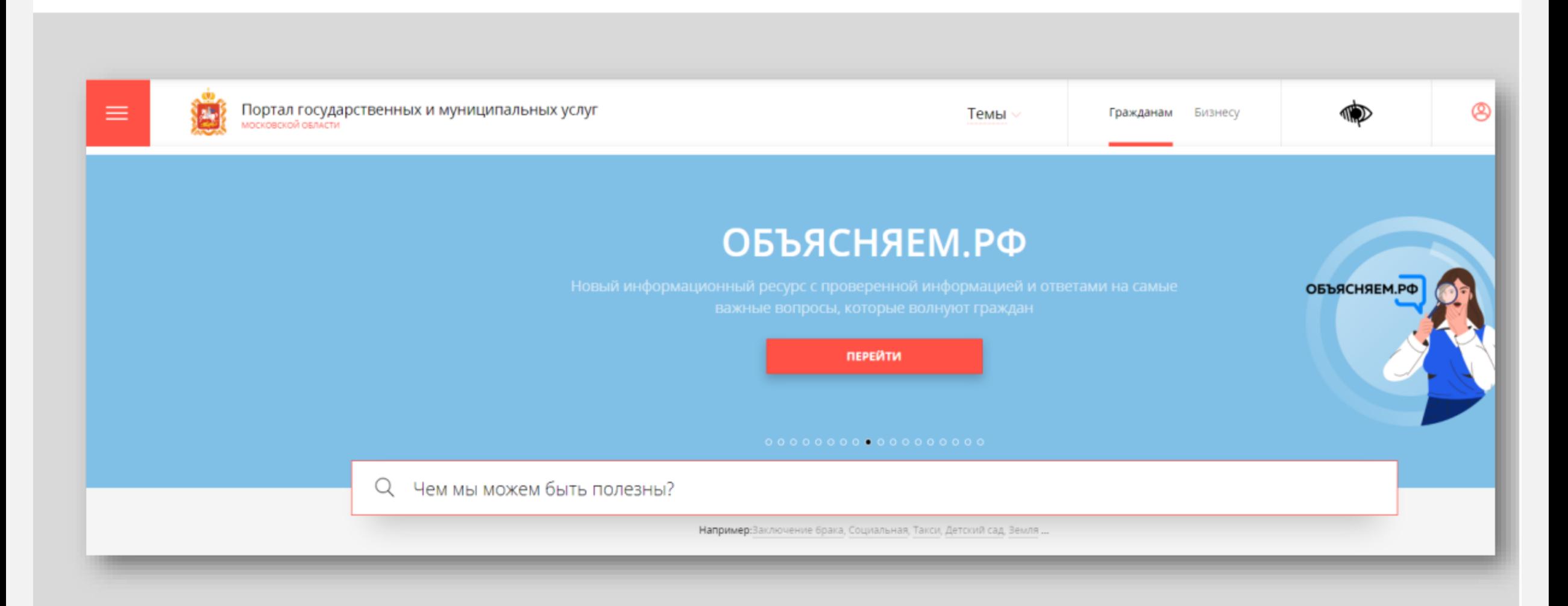

строке РПГУ ввести слова R. поисковой «Аттестация Шаг 2 педагогических работников» и выбрать услугу «Аттестация<br>педагогических работников организаций, осуществляющих образовательную деятельность и находящихся в ведении Способ №1 области, педагогических работников Московской муниципальных и частных организаций, осуществляющих образовательную деятельность»

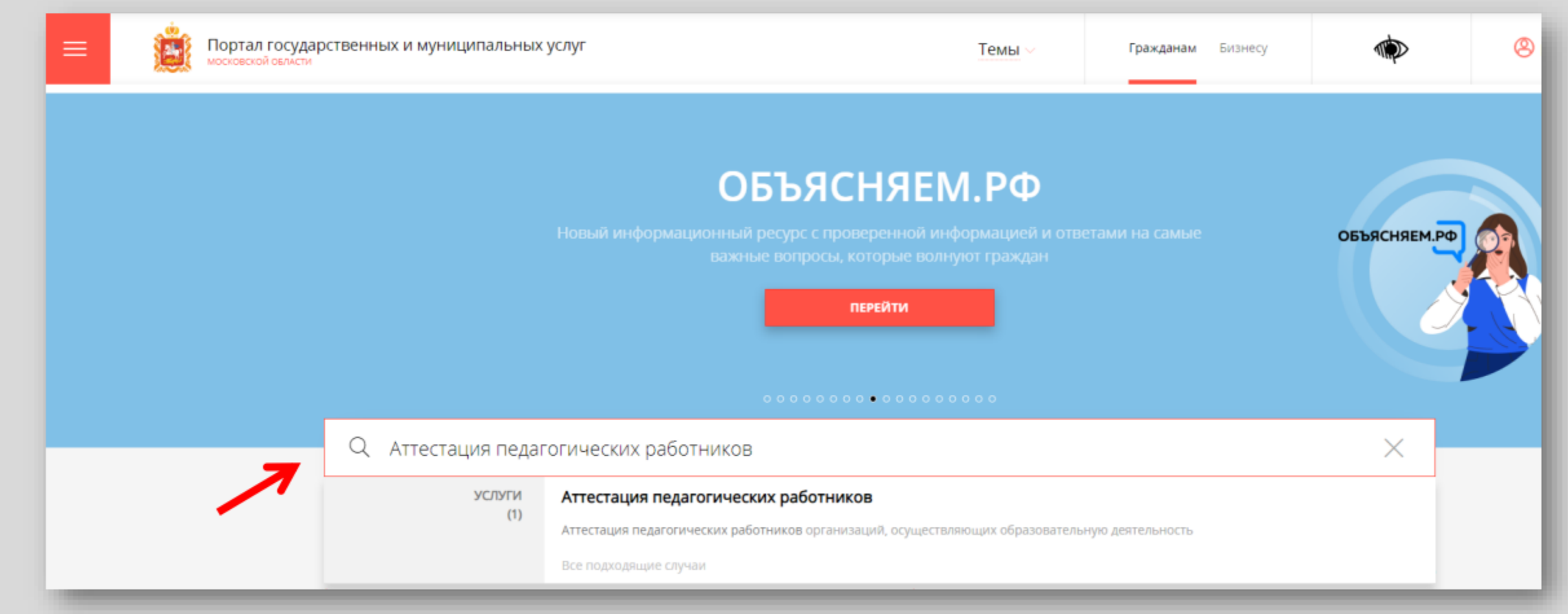

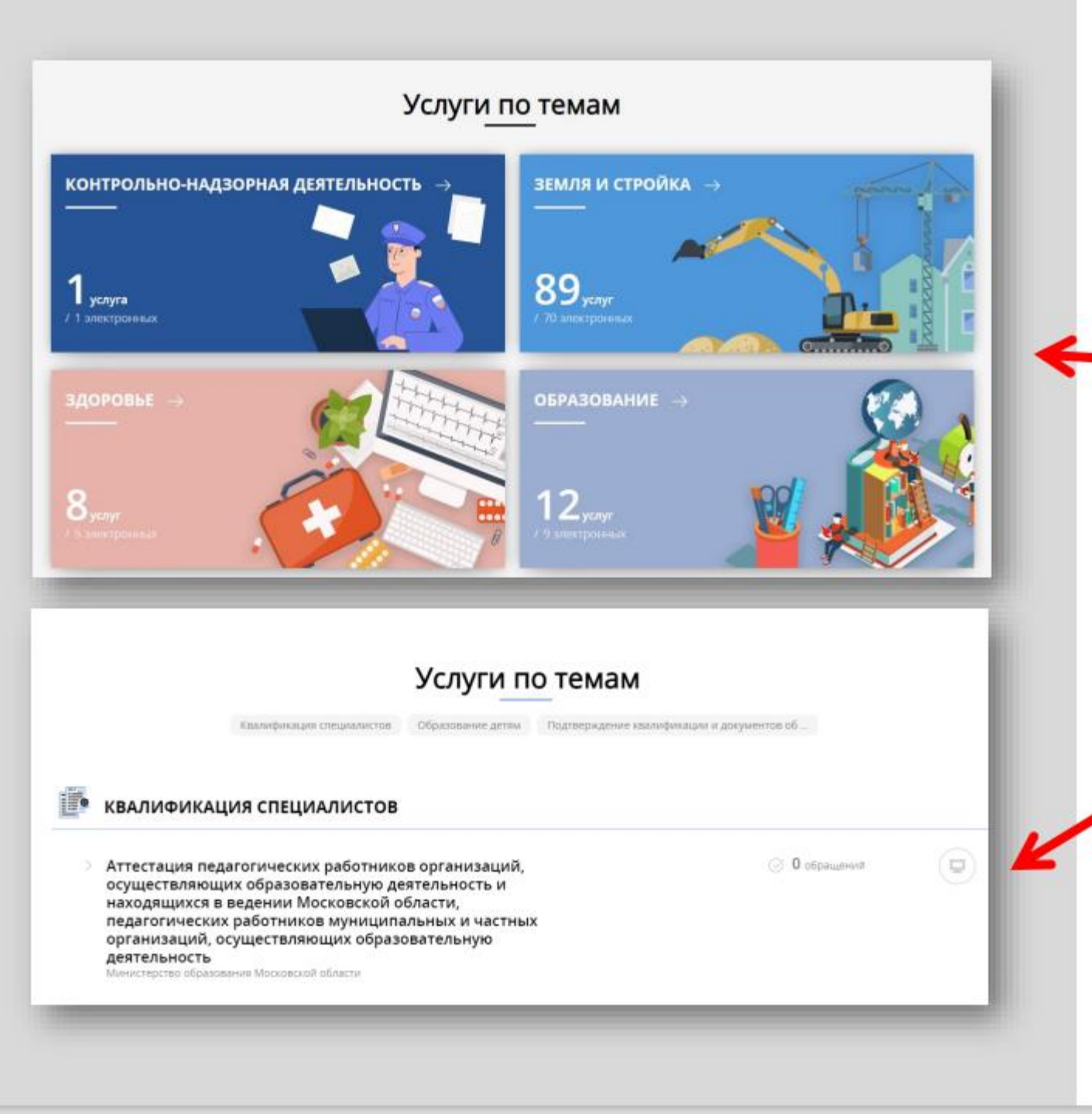

## Шаг 2

### Способ №2

На главной странице РПГУ опуститься до раздела «Услуги по темам» и выбрать тему «Образование»

> Далее выбрать из списка услуг по теме: «Аттестация педагогических работников организаций, осуществляющих образовательную деятельность и находящихся Московской ведении B области, педагогических работников муниципальных частных организаций, осуществляющих образовательную

#### Выбираем «Получить услугу» и далее выбрать Шаг 3 «Заполнить форму»

#### Аттестация педагогических работников

Министерство образования Московской области

#### ОНЛАЙН-СЕРВИС

Подайте заявление через портал, авторизовавшись с помощью подтвержденной учетной записи ЕСИА. В случае, если у Вас отсутствует возможность подачи заявления в электронной форме, Вы можете обратиться с пакетом документов в МФЦ Московской области и воспользоваться бесплатным доступом к РПГУ

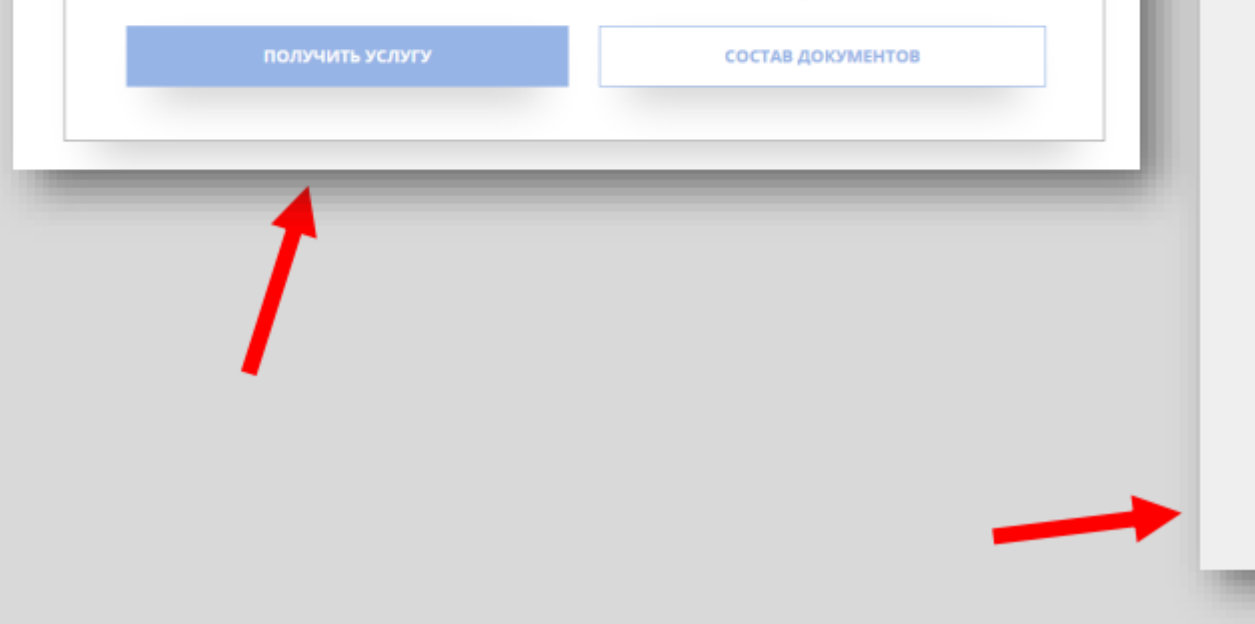

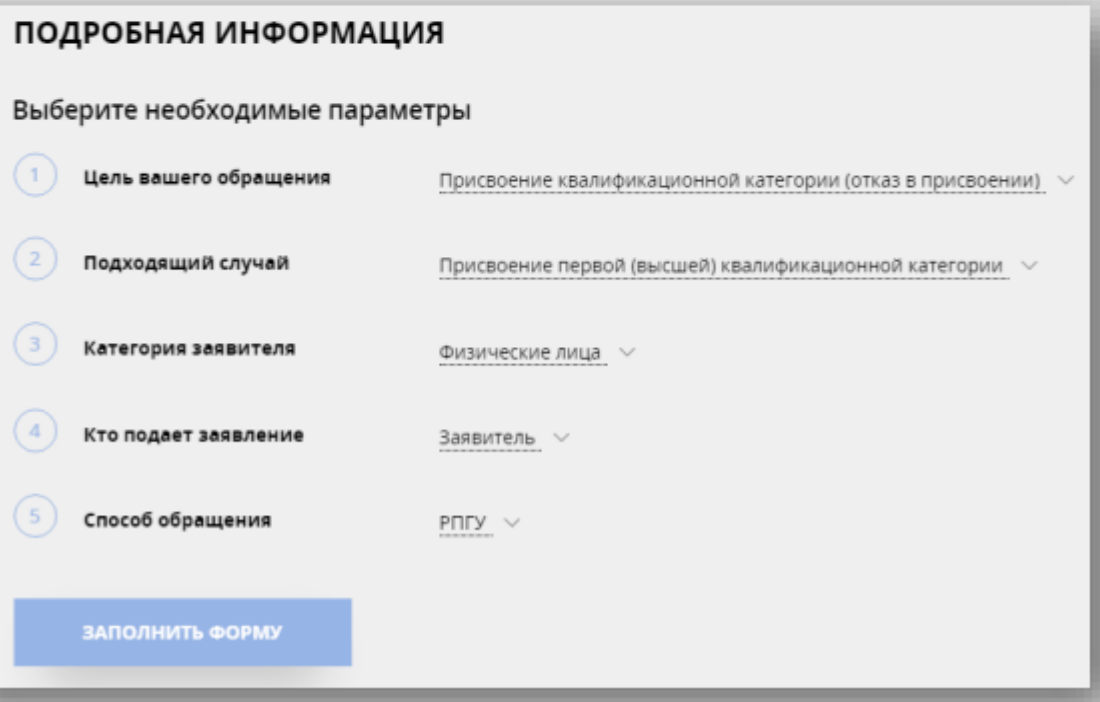

При нажатии кнопки **«Заполнить форму»** осуществляется открытие окна авторизации на РПГУ. Для подачи заявления необходимо нажать кнопку «Войти» - «Авторизоваться» и внести данные учетной записи на портале Госуслуг

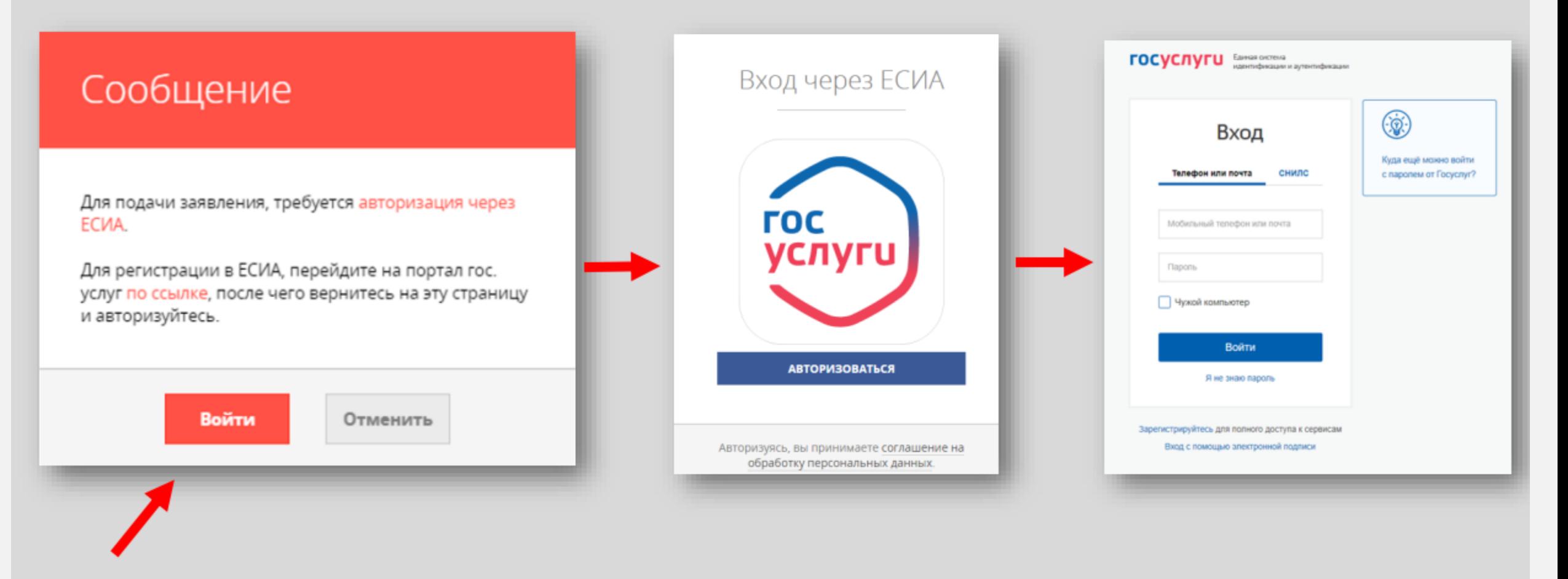

Шаг 3

## Шаг 4

В отобразившейся форме согласия необходимо ознакомиться со всеми пунктами, подтвердить свое согласие и факт ознакомления с описанными сведениями и нажать кнопку «Далее»

#### Присвоение квалификационной категории (отказ в присвоении) ЗАПОЛНЕНО НА 67% 1. СОГЛАСИЕ ТРЕБУЕТСЯ ВАШЕ СОГЛАСИЕ ПО СЛЕДУЮЩИМ ПУНКТАМ: — Я подтверждаю, что вся представленная информация является достоверной и точной; 2. ПРЕДСТАВИТЕЛЬ - Я несу ответственность в соответствии с действующим законодательством Российской Федерации за предоставление заведомо ложных или неполных сведений; 3. ЗАЯВИТЕЛЬ - Я выражаю свое согласие на необходимое использование и обработку своих персональных данных, в том числе в информационных системах; 4. ЗАЯВЛЕНИЕ - Со сроками оказания государственной услуги ознакомлен; • Я подтверждаю свое согласие со всеми вышеперечисленными пунктами 5. ПРЕДПРОСМОТР

Не смогли подать заявку? Сообщите нам об этом по электронной почте <u>pgu.support@mosreg.ru</u> или по телефону +7 (498) 602-30-01.

Далее >

< Назад

## Шаг 5

На вопрос «Являюсь представителем заявителя» необходимо выбрать «Да» или «Нет» и нажать кнопку «Далее»

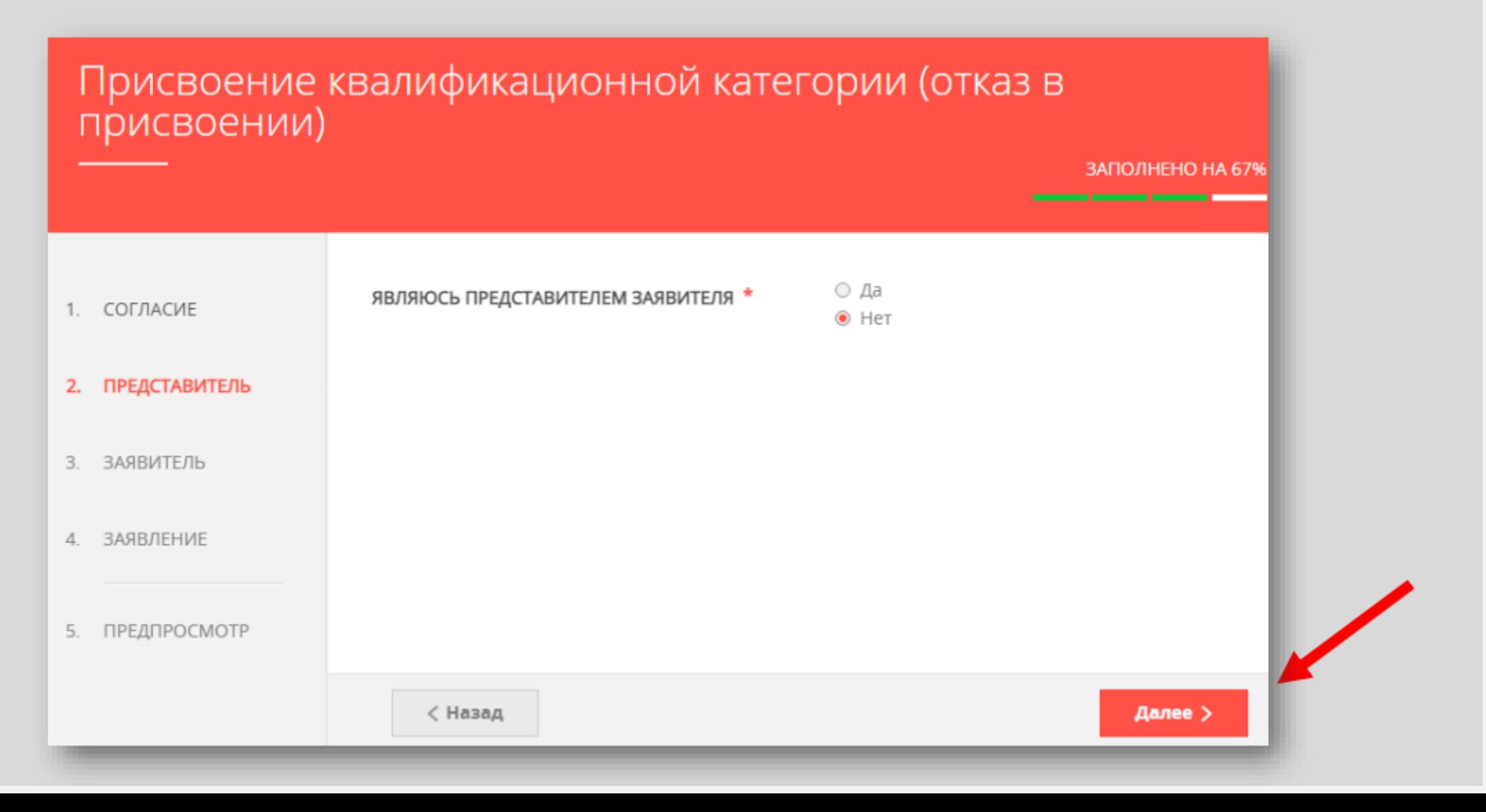

#### Далее необходимо внести сведения о Заявителе Шаг 6 (т.е. Ваши данные)

#### Примечание!

Основные данные подгружаются автоматически из Вашей учетной записи ЕСИА

Вам нужно только проверить указанные данные и заполнить пустые поля

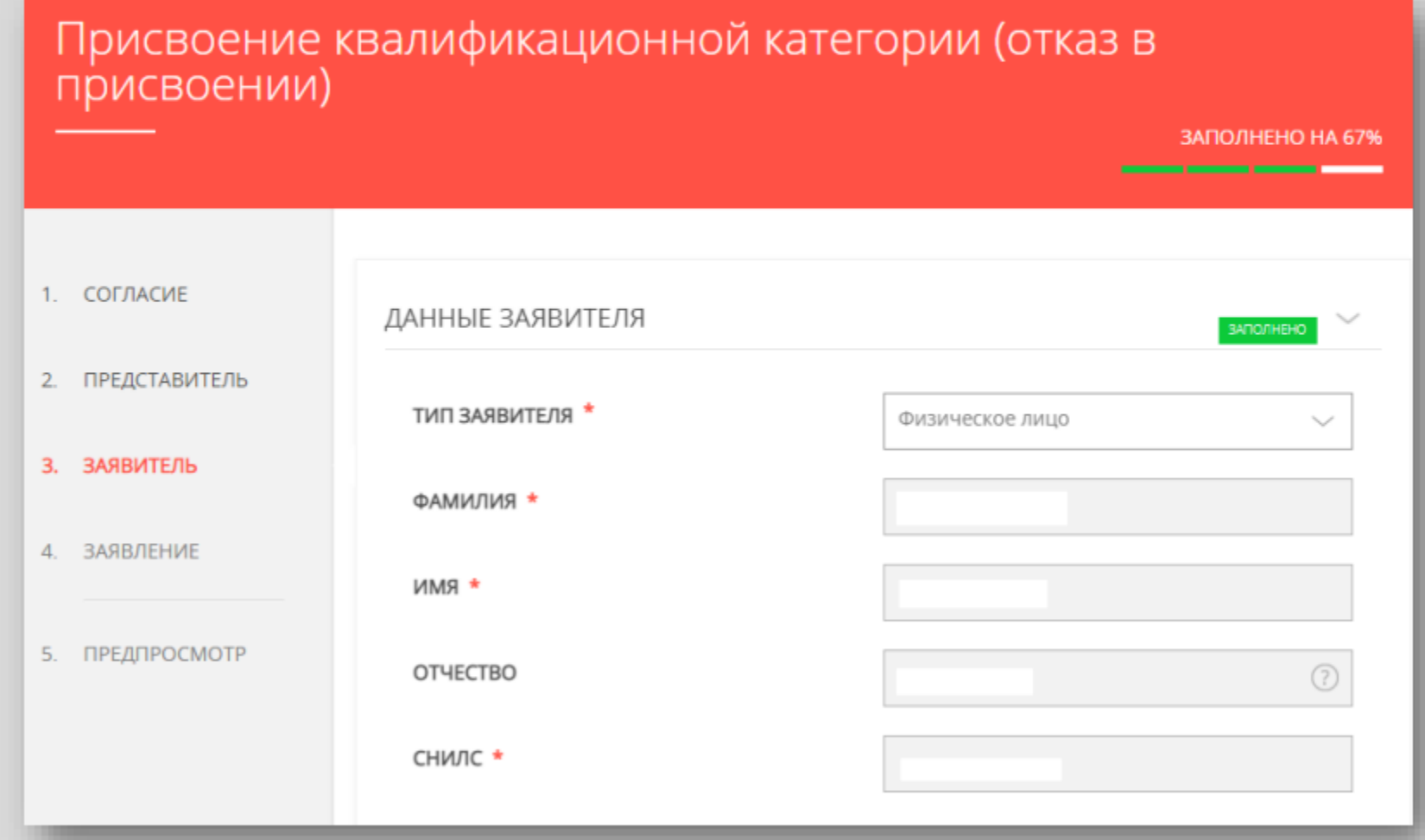

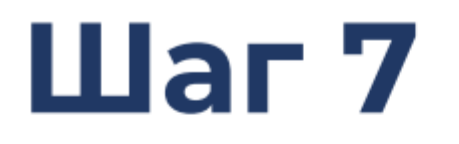

### Добавить информацию о документе, удостоверяющем личность заявителя (Ваши документы)

#### Примечание!

Основные данные подгружаются автоматически из — Вашей учетной записи ЕСИА.

Вам нужно только проверить указанные данные и заполнить пустые поля.

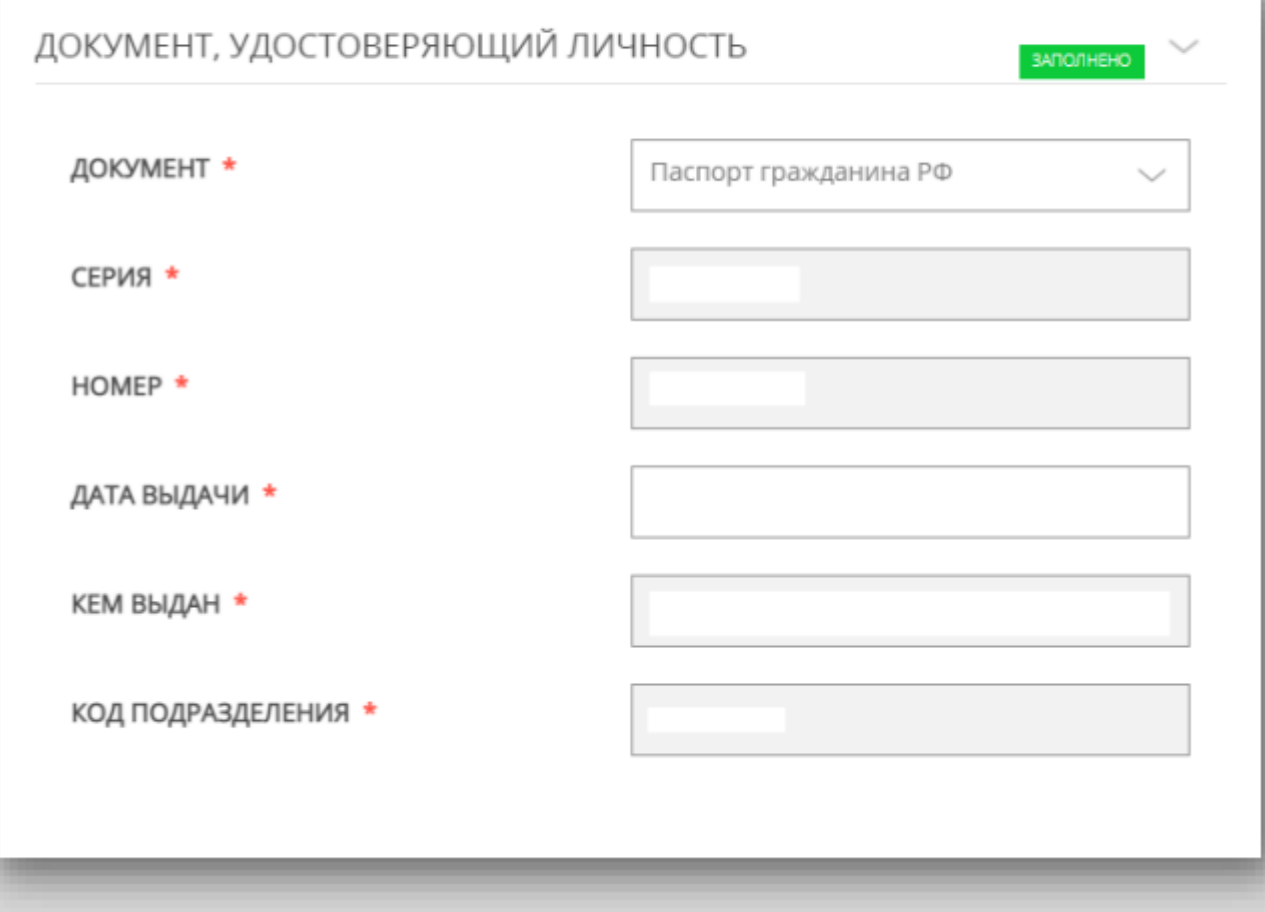

### Шаг 8 Указать контактные данные и нажать кнопку «Далее»

#### Примечание!

Внимательно вносите адрес электронной почты

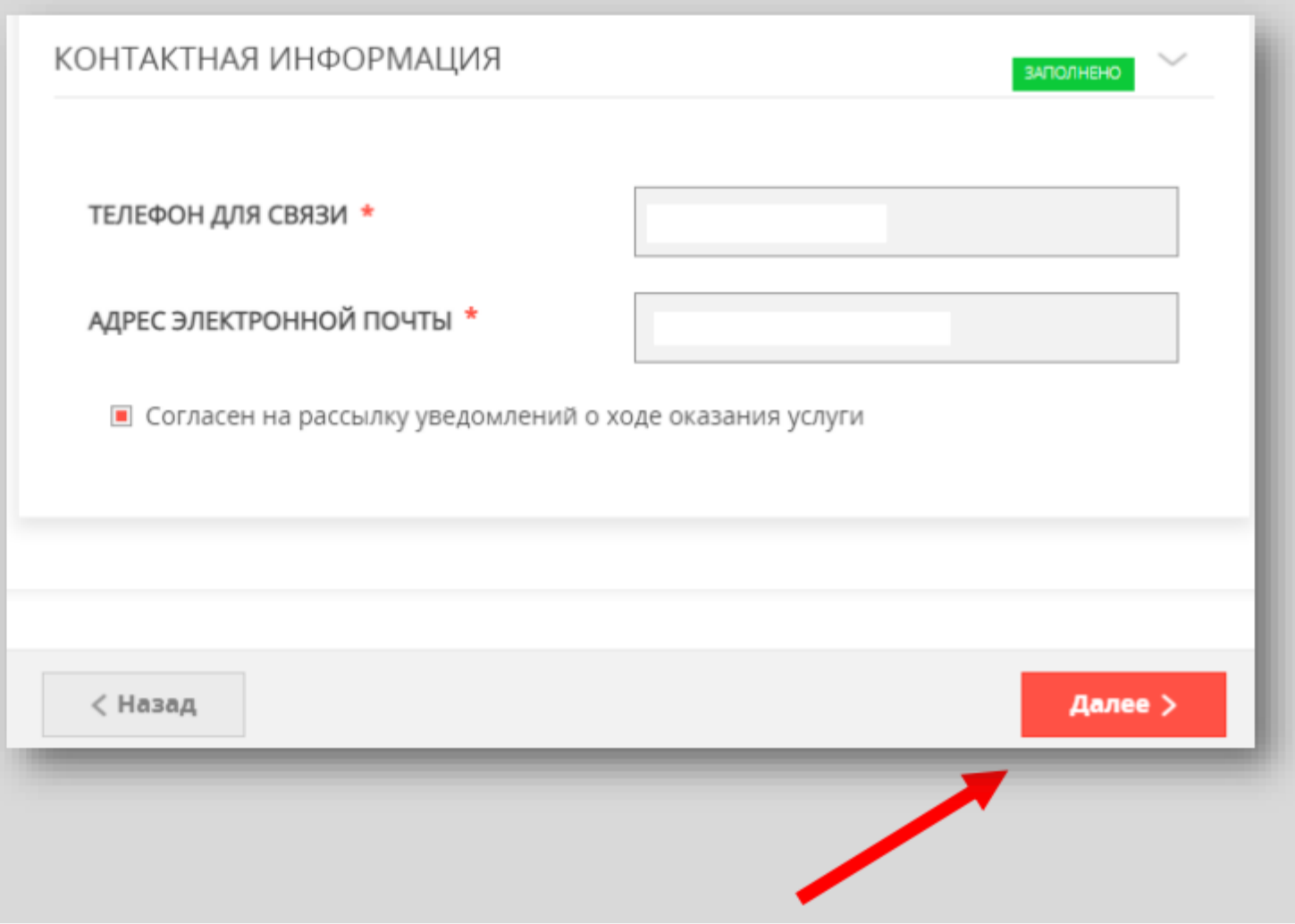

### Шаг 9 Необходимо заполнить сведения о месте работы и ДОЛЖНОСТИ

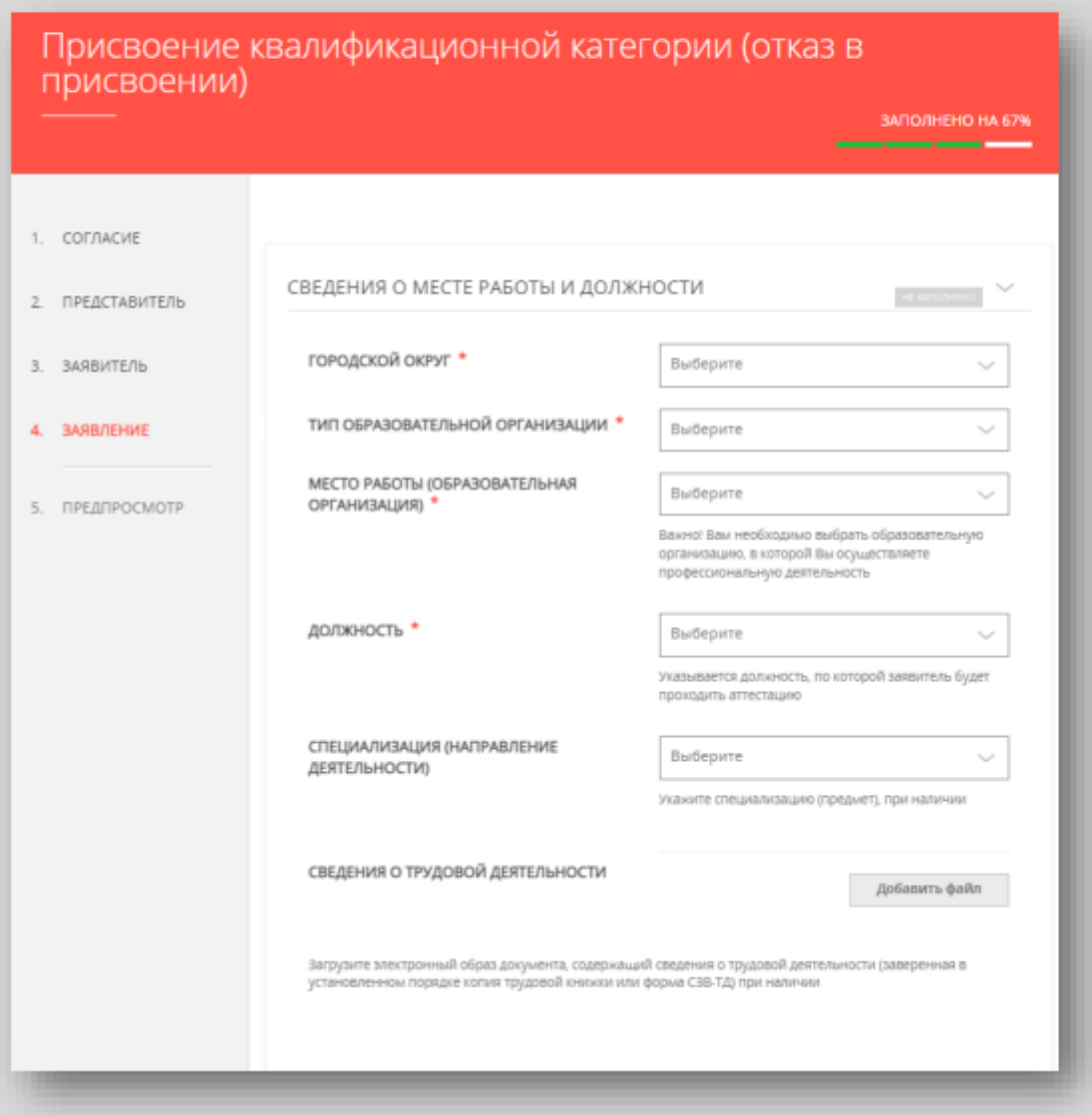

#### Примечание!

Сведения о трудовой деятельности заполняются по желанию (подгружается файл)

## Шаг 10 необходимо заполнить сведения о квалификационной

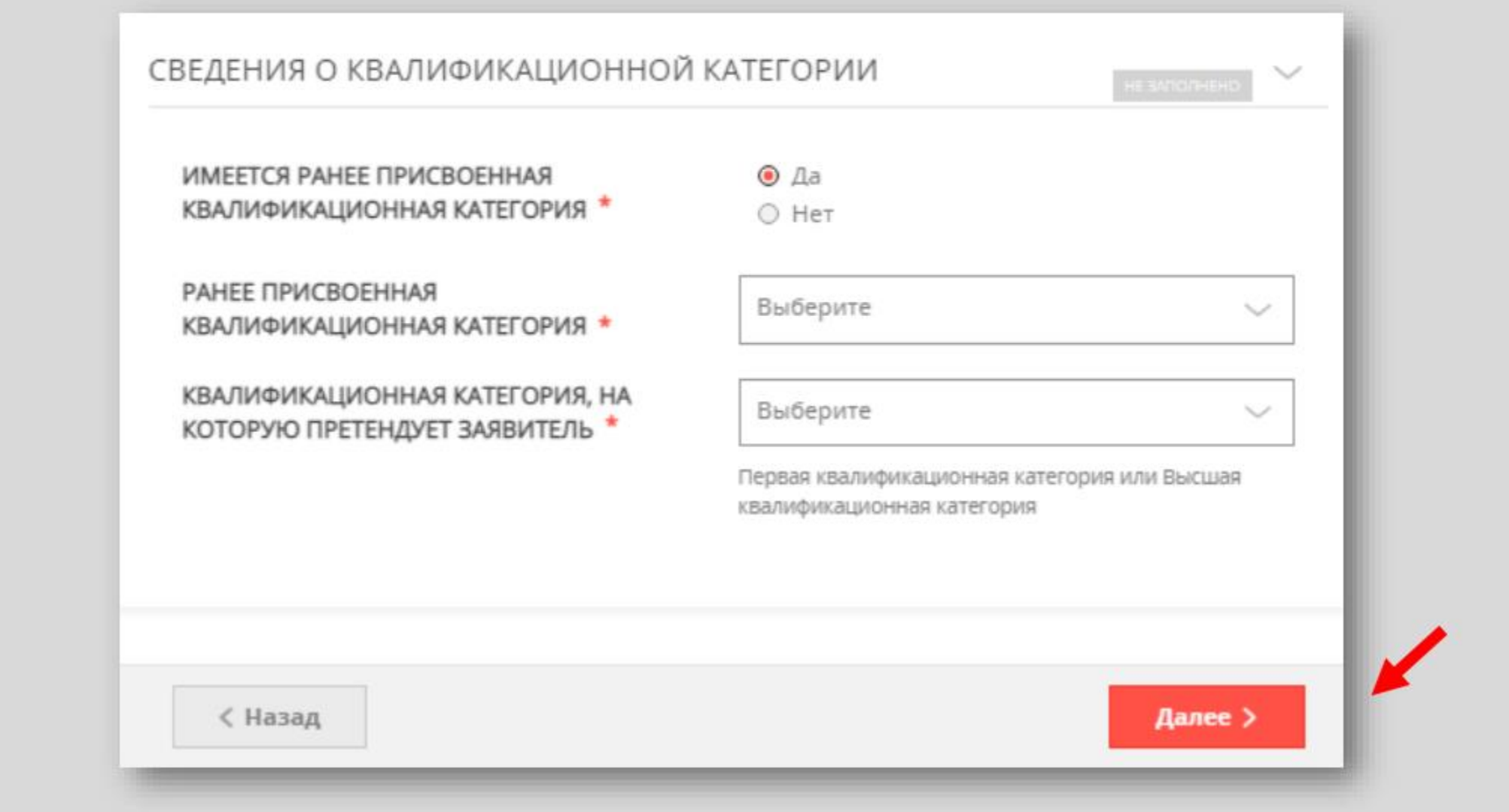

#### Предпросмотр заполненного заявления

## Шаг 11

#### Необходимо внимательно проверить корректность указанных данных. Если все указано верно - нажать КНОПКУ «Отправить»

Для внесения правок нужно вернуться к предыдущим шагам путем нажатия кнопки «Назад»

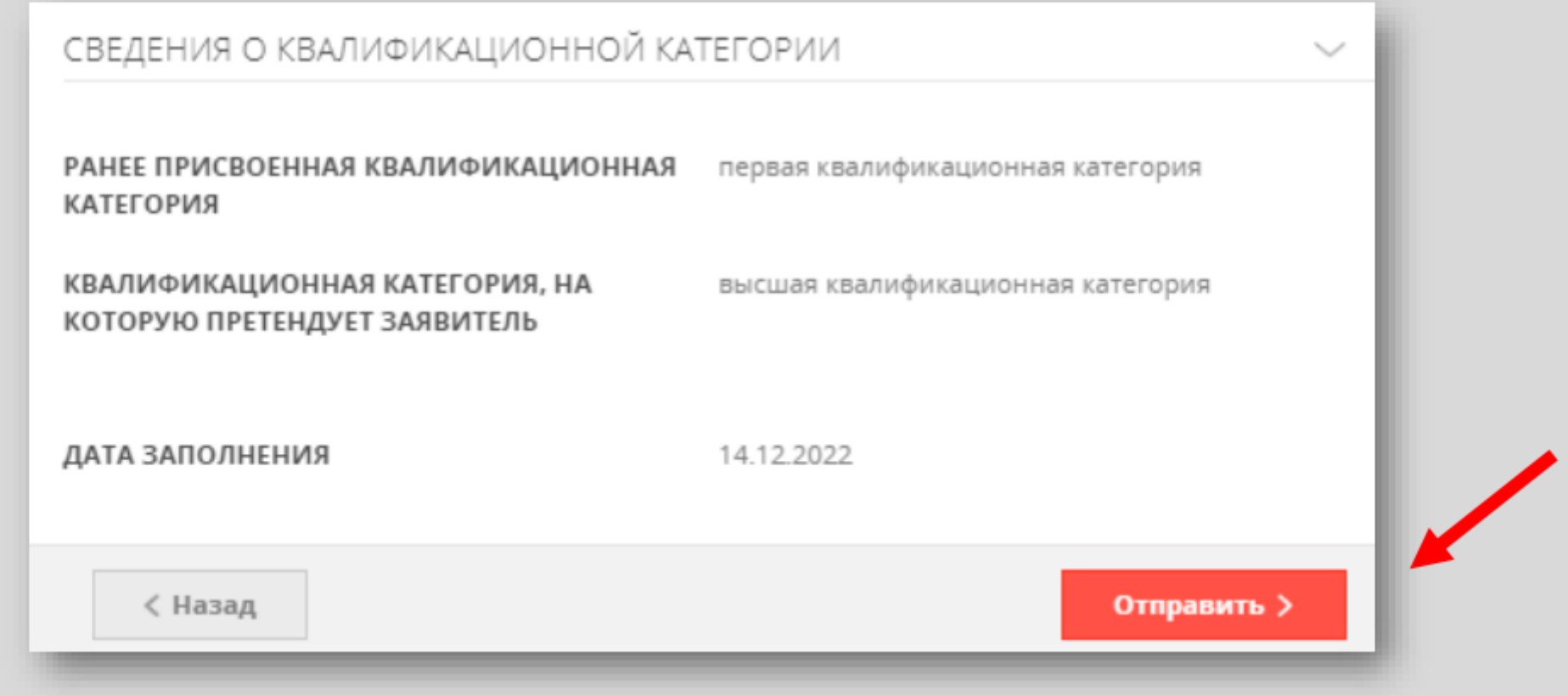

## Шаг 12

После нажатия на кнопку «Отправить» отобразится сообщение подтверждающее факт отправления заявления

## Сообщение Ваше заявление подано успешно! Заявлению присвоен номер: P001 Подробная информация о статусе рассмотрения заявления доступна в Личном кабинете в разделе «Заявления». OK Сохранить

#### СХЕМА подачи заявления с использованием РПГУ

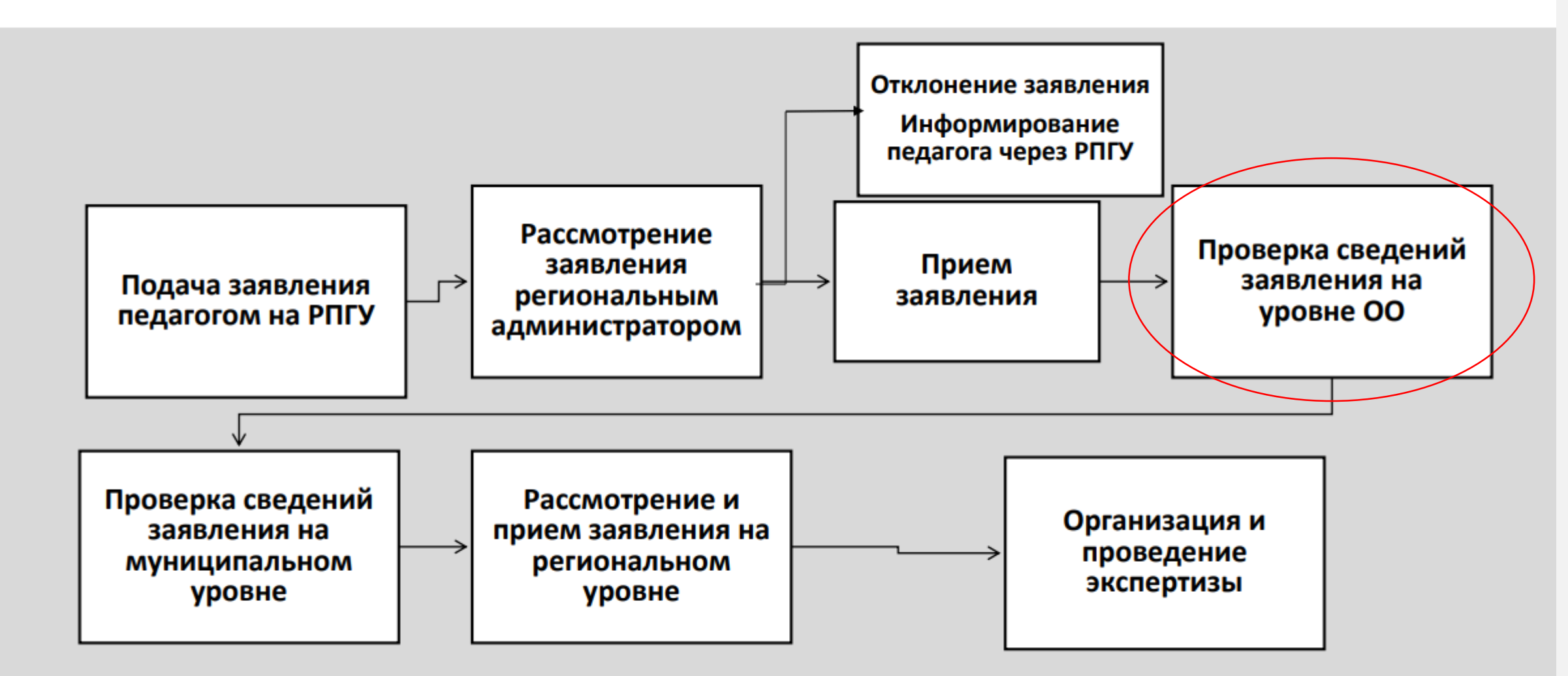

Заявления подаются педагогами в соответствии с графиком прохождения аттестации на первую/высшую квалификационные категории, утвержденным

#### Место работы  $@$

Муниципальное бюджетное общеобразовательное учреждение средняя общеобразовательная школа №6 имени Сахнова Вячеслава Ивановича

 $\eta_{\rm cool}$ 

Статус Организации 2

**MOO** 

#### Тип/вид Организации <sup>(?)</sup>

 $00$ 

#### Должность <sup>?</sup>

Учитель

Специализация 2

(направление деятельности)

Имеющаяся квалификационная категория  $\circledcirc$ 

(по заявленной должности)

Высшая

#### Место работы <sup>?</sup>

Муниципальное бюджетное общеобразовательное учре>

Статус Организации 2

#### **MOO**

Тип/вид Организации ©

 $00$ 

#### Должность ?

#### Тип/вид Организации

Для педагогов коррекционных ОО, дет.домов и школ-интернатов (работающим по адаптированным образовательным программам) укажите -КОР ОО, а для педагогов, работающих по обычным образовательным программам - ОО, ДОО и др.

Закрыть

Специализация 2

(направление деятельности)

#### Имеющаяся квалификационная категория ?

(по заявленной должности)

Дата установления имеющейся квалификационной категории  $\circledR$ (по заявленной должности)

### Ошибки при работе **в ЕАИС ОКО**

- 
- Для воспитателей детских садов, входящих в состав ШКОЛ:
	- √ тип/вид организации должно быть ОО
	- √ должность воспитатель
	- специализация воспитатель ДОО

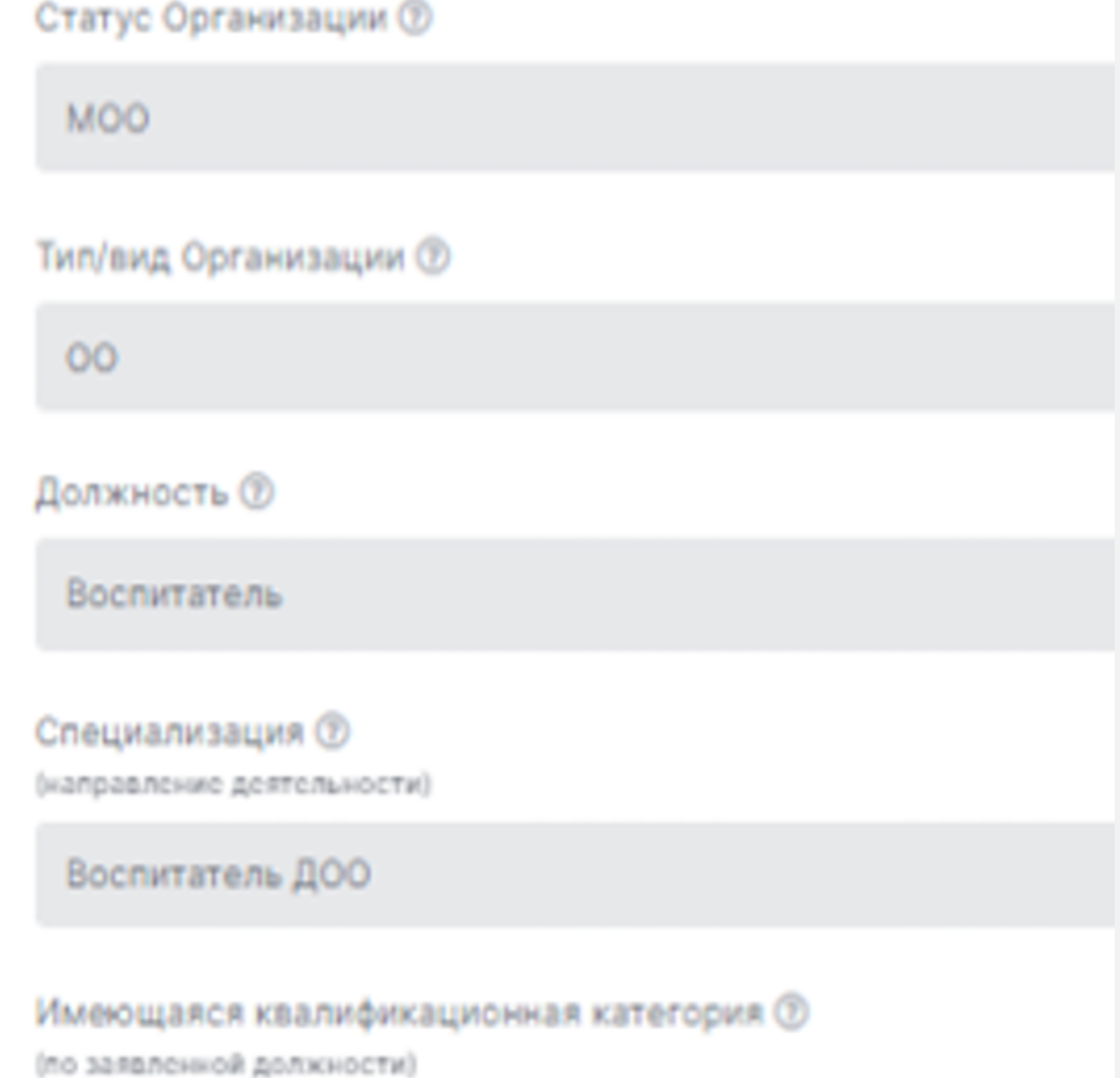

Первая

### Ошибки при работе в ЕАИС ОКО

- Дата установления квалификационной категории должна указываться не по приказу, по дате заседания аттестационной комиссии (дата протокола указана в приказе)
- Приложение к приказу полностью прикреплять не нужно Прикрепляются 2-3 страницы, например:
	- первая страница приложения к приказу с указанием категории
	- ◆ страница с указанием района
	- ◆ страница с фамилией.

Название файла: ФИО\_Прил.к пр. № от....

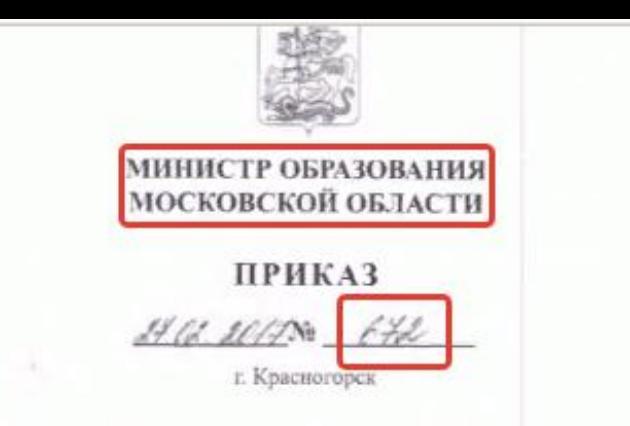

Об установлении квалификационных категорий педагогическим работникам муниципальных и частных организаций в Московской области, осуществляющих образовательную деятельность

В соответствии с Порядком проведения аттестации педагогических работников организаций, осуществляющих образовательную деятельность, утверждённым приказом Министерства образования и науки Российской Федерации от 07.04.2014 № 276, и решениями аттестационной комиссии Министерства образования Московской области по аттестации педагогических работников муниципальных и частных организаций в Московской области, осуществляющих образовательную деятельность, от 09.02.2017 протокол № 1 ПРИКАЗЫВАЮ:

1. Установить высшую квалификационную категорию педагогическим работникам муниципальных организаций в Московской области, осуществляющих образовательную деятельность, согласно приложению № 1 к настоящему приказу.

2. Установить первую квалификационную категорию педагогическим работникам муниципальных организаций в Московской области, осуществляющих образовательную деятельность, согласно приложению № 2 к настоящему приказу.

3. Установить высшую квалификационную категорию педагогическим работникам частных организаций в Московской области, осуществляющих образовательную деятельность, согласно приложению № 3 к настоящему приказу.

4. Установить первую квалификационную категорию педагогическим работникам частных организаций в Московской области, осуществляющих образовательную деятельность, согласно приложению № 4 к настоящему приказу.

#### Имеющаяся квалификационная категория (?)

(по заявленной должности)

Высшая

#### Дата установления имеющейся квалификационной категории  $\circledcirc$

(по заявленной должности)

09.02.2017

#### Замечания

Номер приказа, на основании которого была присвоена квалификационная категория

Nº 672 oт 27.02.2017

Основание 2

(орган, издавший приказ или информация о ранее имеющейся кв.категории)

Министерство образования Московской области

#### Замечания

#### Nº 672 oт 27.02.2017

#### Основание 2

(орган, издавший приказ или информация о ранее имеющейся кв.категор

Министерство образования Московской области

Замечания

Копия документа @

#### Файл загружен: 06.11.2021 16:21

Образование <sup>(2)</sup>

Полное наименование организации и местонахождение

Год получения образования

Специальность, квалификация / Направление подготовки с указанием кода

Копия диплома 2

#### Копия документа

Загрузите копию документа, подтверждающего наличие кв. категории (копию выписки из приказа или копию трудовой книжки или др.), указав в имени файла ФИО, должность со специализацией (сокращенно) и наименование документа. Например, «Трудовая книжка Ивановой О.А., уч.рус.яз.»

Примечание: при смене ФИО необходима копия Свидетельства о браке тогда файл "ФИО\_Св-во о браке" следует загрузить в раздел заявления "Дополнительные материалы"

Закрыть

### Ошибки при работе в ЕАИС ОКО

Документы, загружаемые в систему, должны быть названы правильно

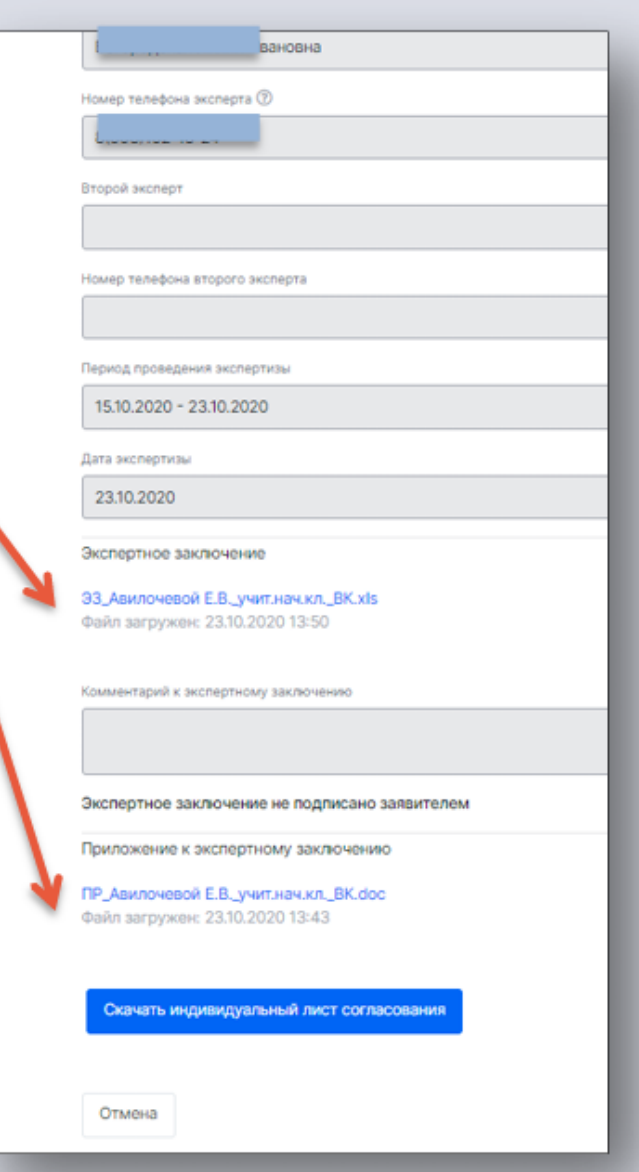

### Прикрепляются документы без названий

Пример того, как нужно называть документы: ФИО Диплом ВПО(СПО) и т.д.

Для прикреплённых ЭЗ и Приложений рекомендуем указывать:

- $\sqrt{\ }$  код ЭГ (01-31)
- наименование документа (ЭЗ/Прил)
- ФИО (в родительном падеже)
- ◆ должность (сокращенно)
- ◆ городской округ
	- заявленная кв.категория(ВК/ПК)

### Пример:

12\_ЭЗ Ивановой А.И. уч.рус.яз. Балашиха ВК 12 Прил. Ивановой А.И., уч. рус. яз. Балашиха ВК Специальность, квалификация | Направление подготовки с указание

Копия диплома ®

**І.** Диплом\_ВПО

Образование <sup>?</sup>

Полное наименование организации и местонахождение

Государственное образовательное учреждение

Год получения образования

Специальность, квалификация / Направление подготовки с указание

Специальность: "Преподавание в начальных классах", квалификация: учитель начальных классов

Копия диплома <sup>?</sup>

Диплом\_СПО

Загрузите копию диплома, указав в имени файла ФИО и наименование документа(ов) - ФИО\_Диплом\_ВПО/СПО/Переподготовка, Св-во о браке.

Примечание: при смене ФИО необходима копия Свидетельства о браке. Копии 2-х документов могут быть в одном файле.

Копия диплома

Если копии документов загружены двумя отдельными файлами, тогда файл "ФИО\_Св-во о браке" следует загрузить в раздел заявления "Дополнительные материалы"

Закрыть

Ramouauma

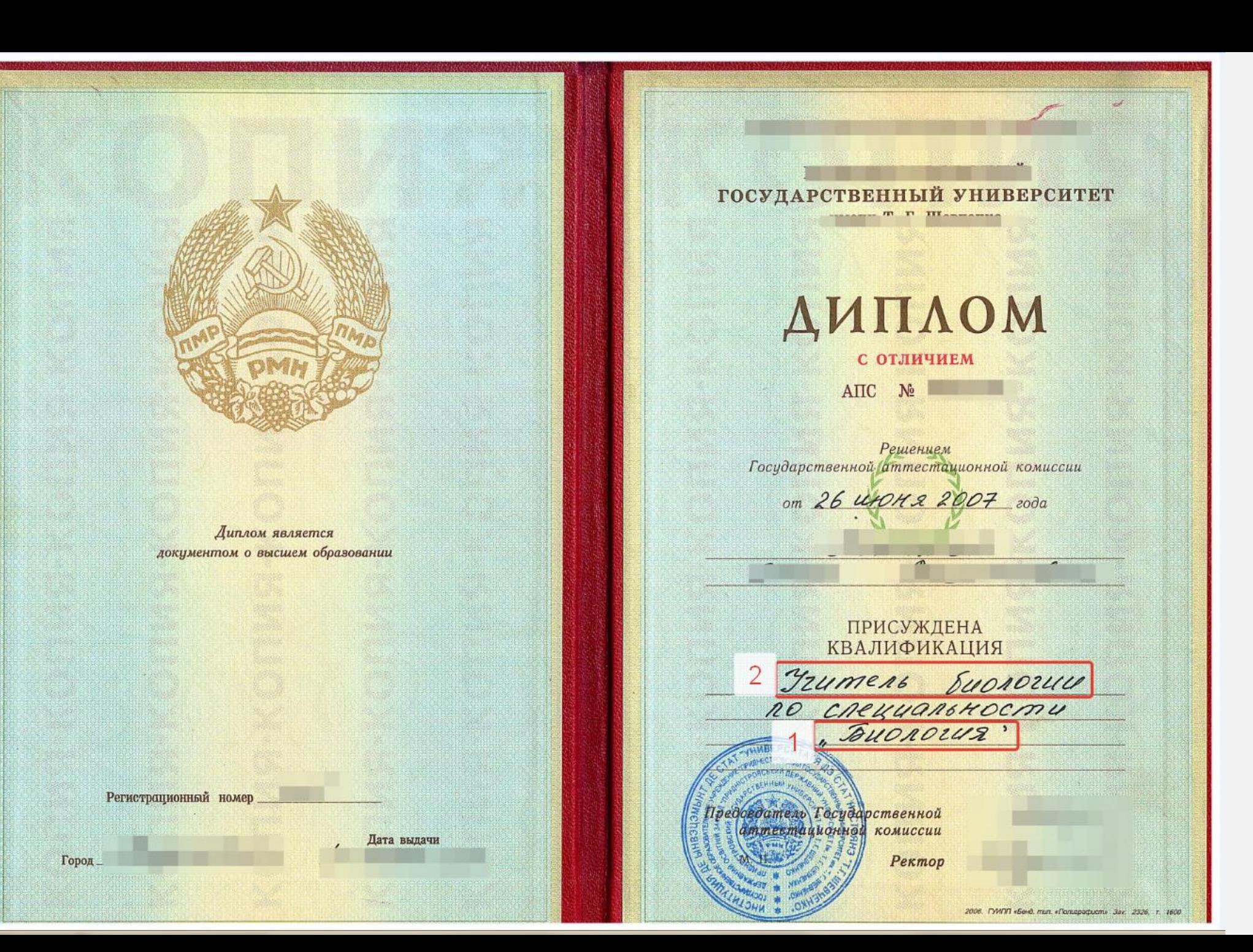

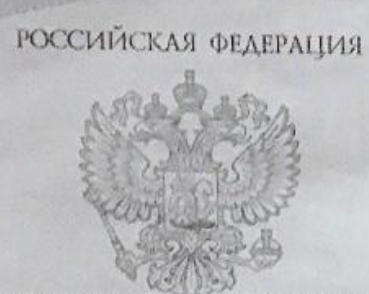

Государственное автономное образовательное учреждение<br>высшего образования города Москвы<br>"Московский городской педагогический университет"<br>Москва

AMILAOM

о среднем профессиональном образовании

> Квалификация Учитель начальных классов

ДОКУМЕНТ ОБ ОБРАЗОВАНИИ И О КВАЛИФИКАЦИИ

Регистрационный номер

Дата выдачи

Настояний диплом свидетельствует о том, что

освоил(а) образовательную программу среднего профессионального образования и успешно прошел(шла) государственную итоговую аттестацию

> по специальности 44.02.02 Преподавание в начальных классах

Председатель Государственной экзаменационной комиссии

Руководитель образовательной организации

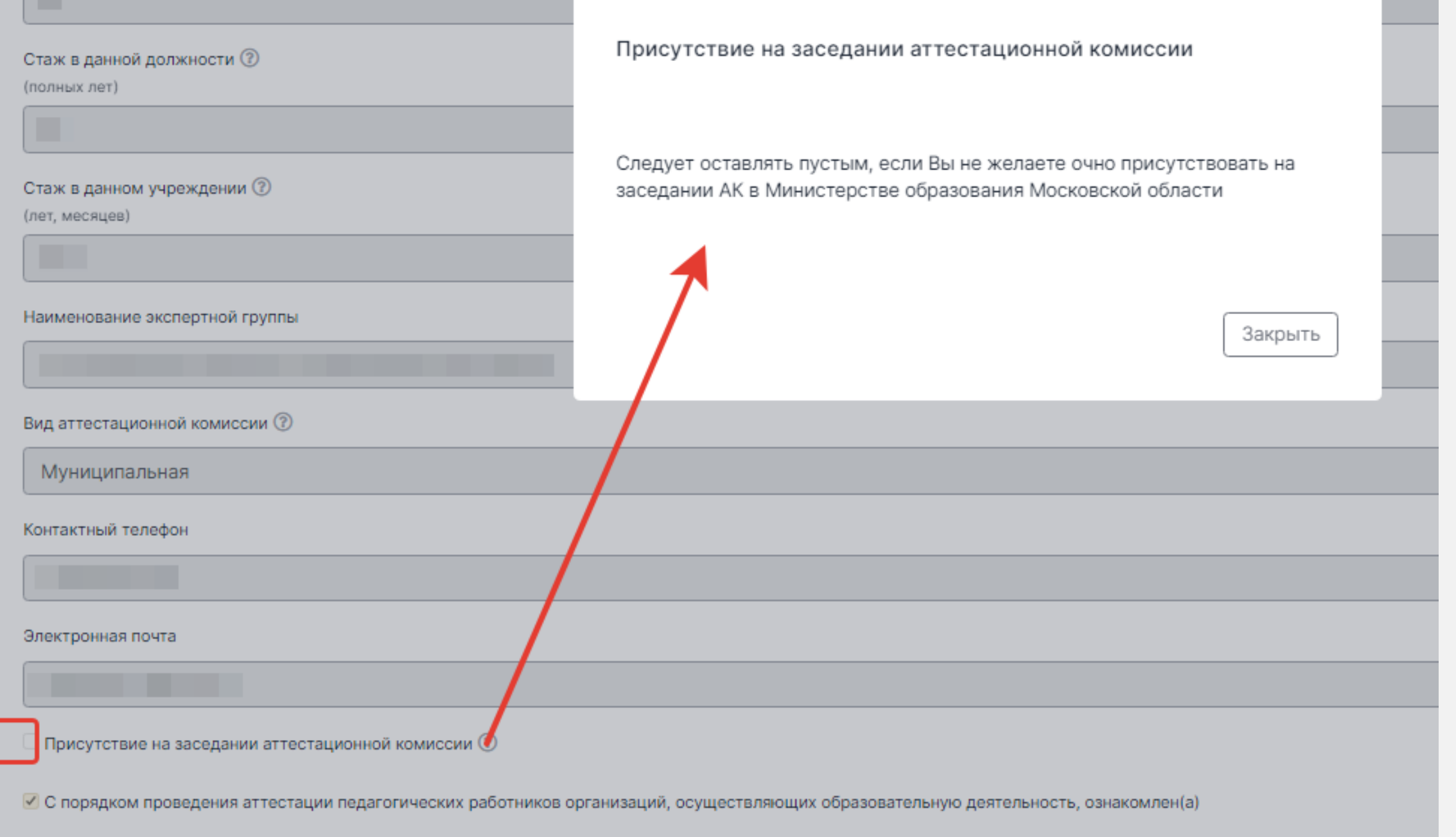

■ Даю согласие на обработку, использование и хранение моих персональных данных, содержащихся в настоящем заявлении

### Ошибки при работе в ЕАИС ОКО

Присутствие на заседании аттестационной комиссии указывать не нужно (галочку не ставить)

В разделе «Дополнительные материалы» не должно быть избыточного количества прикреплённых документов (грамоты детей, материалы к урокам, сертификаты курсов...). Прикрепляются документы о смене фамилии, сертификат ИКУ, перевод документа об образовании и т.п. Вместо прикрепления документов рекомендуем использовать ссылки на страницы сайтов/личные облачные хранилища в приложении к экспертному заключению

В заявлении аттестуемого указывается информация о переподготовке, при этом информация и документ об основном базовом образовании отсутствует

# УДАЧНОГО ПРОХОЖДЕНИЯ АТТЕСТАЦИИ!